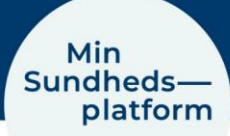

## **Sådan tilpasser du din profilvisning i MinSP**

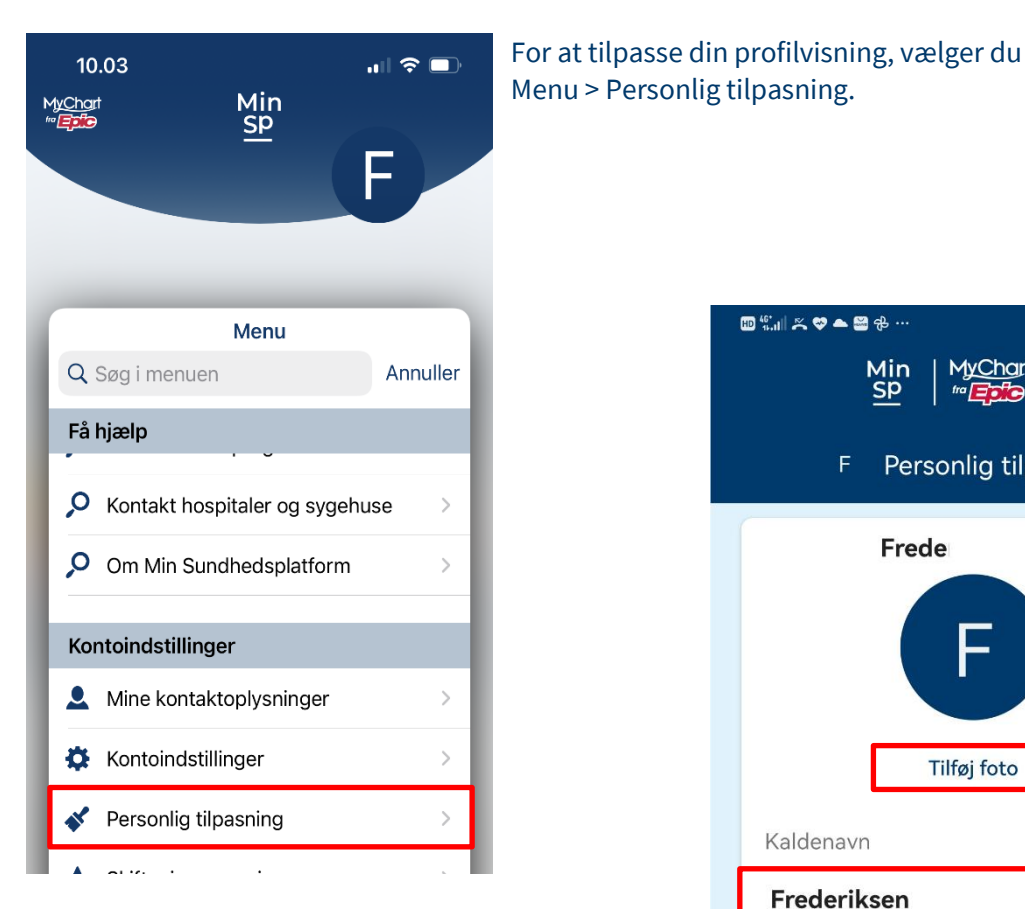

Her kan du tilpasse profilvisningen for dig selv og visningen af de profiler, som du har fuldmagtsadgang til.

Klik på Tilføj foto eller Rediger foto for at indsætte et foto eller skifte til et nyt. Klik på linjen med dit Kaldenavn for at redigere det.

Klik på en af farvecirklerne for at vælge en farve til din profil.

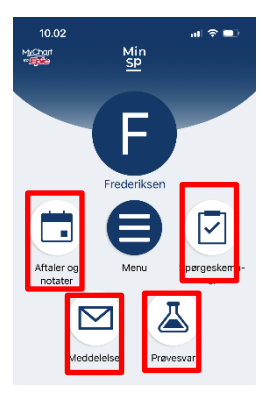

Du kan også redigere dine genveje på skrivebordet.

Her klikker du på Rediger dine genveje, hvor du kan vælge de fire genveje, som du gerne vil have til at ligge på skrivebordet. **面貌⊪火♥▲醫多 N % 55 %** 09.41 ÷ Personlig tilpasning F Frede Tilføj foto Kaldenavn Frederiksen Farve (√ Rediger dine genveje **Arthur Minsp** Rediger foto Kaldenavn Arthur Farve

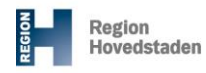

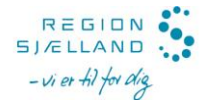